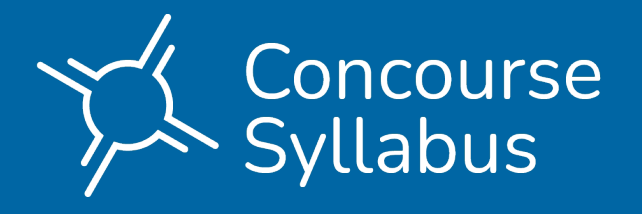

# SYLLABUS & CV MANAGEMENT HANDBOOK

# Faculty

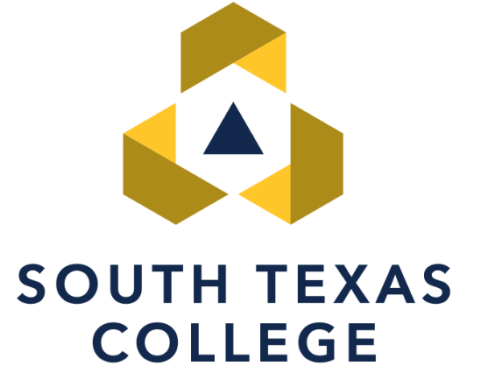

# **Table of Contents**

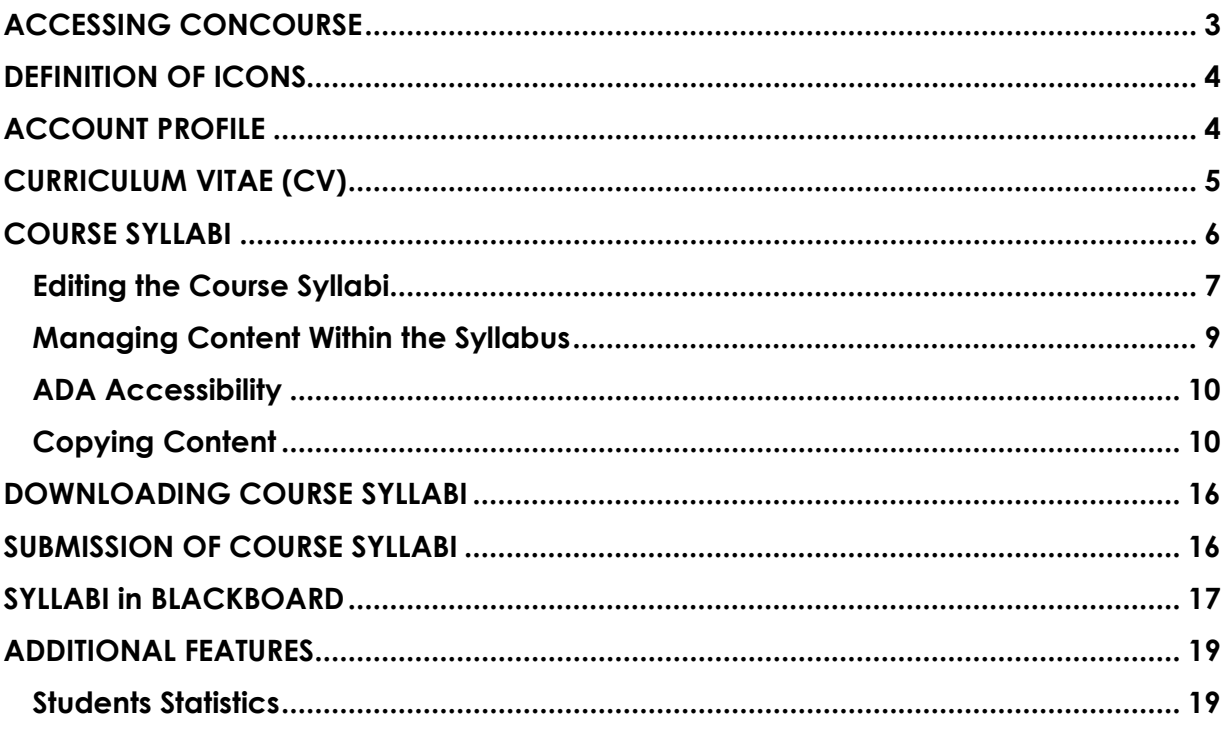

# <span id="page-2-0"></span>**ACCESSING CONCOURSE**

Recommended Browser: Chrome O or Firefox

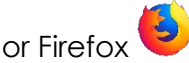

1. Log into JagNet at [https://jagnet.southtexascollege.edu](https://jagnet.southtexascollege.edu/) with your STC credentials.

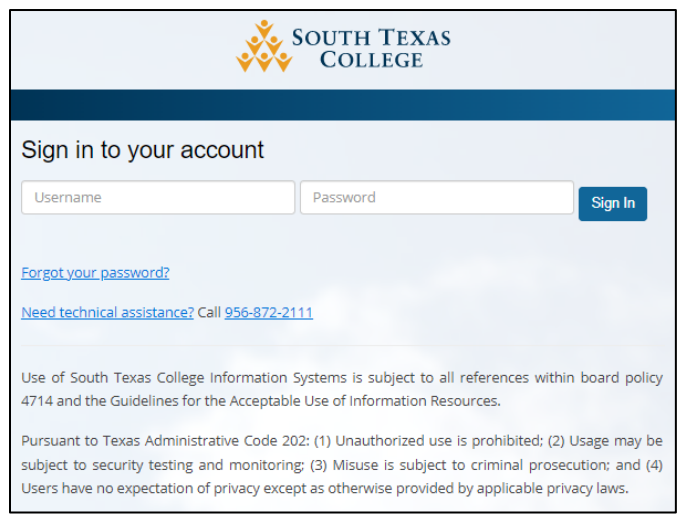

2. Scroll down to **Faculty Apps** and click on the Syllabi icon.

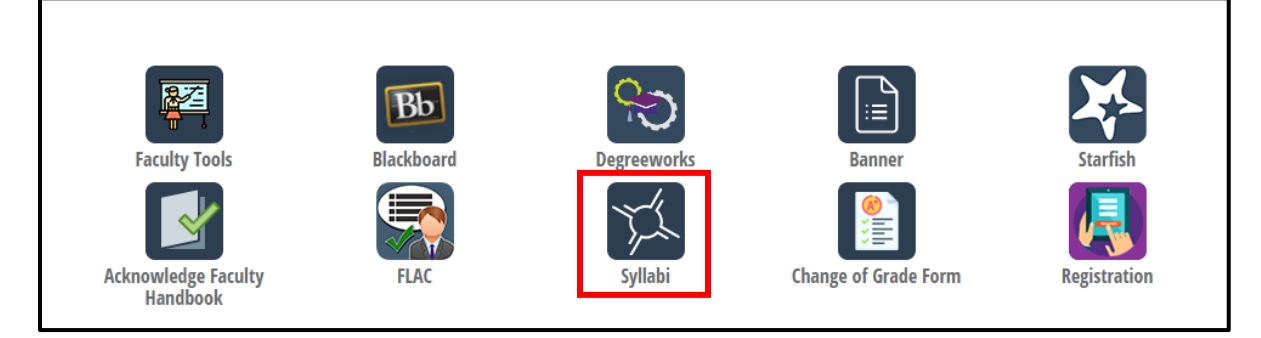

## <span id="page-3-0"></span>**DEFINITION OF ICONS**

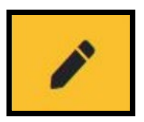

**Edit** - Select the pencil icon next to the syllabus item category you wish to edit.

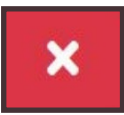

**Delete** - Selecting this icon will result in that item being deleted from your syllabus. **Caution**: Be very careful. Deleted information cannot be retrieved!

**Add** - Selecting this icon will let you add an item to a predetermined location.

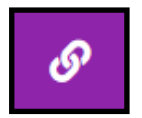

**Linked Item** – This icon indicates the item is linked to another template. Linked items can only be removed or edited by an administrator. Contact the Curriculum Department for further information.

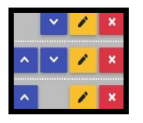

**Sub-items** - the blue arrows that appear next to the editing pencil icon allow you to reorder your sub-items within a syllabus item category.

# <span id="page-3-1"></span>**ACCOUNT PROFILE**

Each user in Concourse will have an account profile. Faculty may update their account profile to include additional information, such as office location or phone.

Completing the account profile will allow you to import your contact information into your course syllabi.

The following steps outline how to update your account profile:

1. On the top right corner of the navigation bar, click on **Account** and select **Profile**.

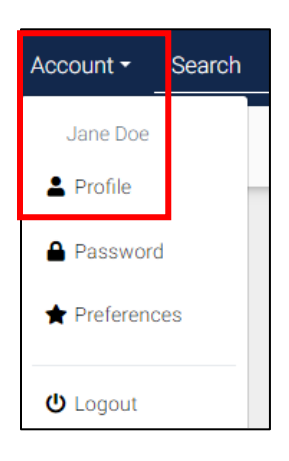

2. Complete the fields under the **Contact Information** area and **Save** your information.

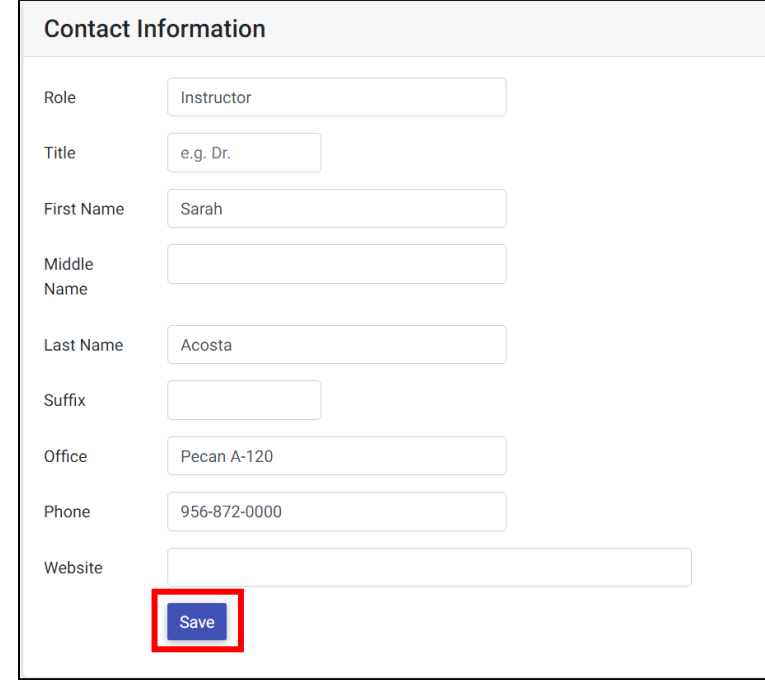

# <span id="page-4-0"></span>**CURRICULUM VITAE (CV)**

Effective Fall 2022, the Concourse Syllabi Management application will be the source of CVs for faculty. This method will ensure efficiency in reporting and will house all content for HB2504 compliance in one area. Each faculty must complete their CV information through the **Profile** option. For future terms, only new faculty will be required to complete their CV. Current faculty have the ability to update their CV at any time.

1. Go to the **Account** field on the top right corner of the page and select **Profile**.

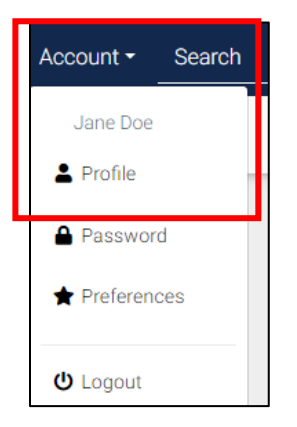

2. Complete the **Education** and **Experience** fields of the Curriculum Vitae. **Publications** is optional but encouraged if applicable. Dates, degree types and institution names should be included for **Education.** Location, dates and

teaching disciplines (including current assignments) should be included. Administrative positions related to higher education should be included in the **Experience** field and should include dates, titles and a short summary of duties.

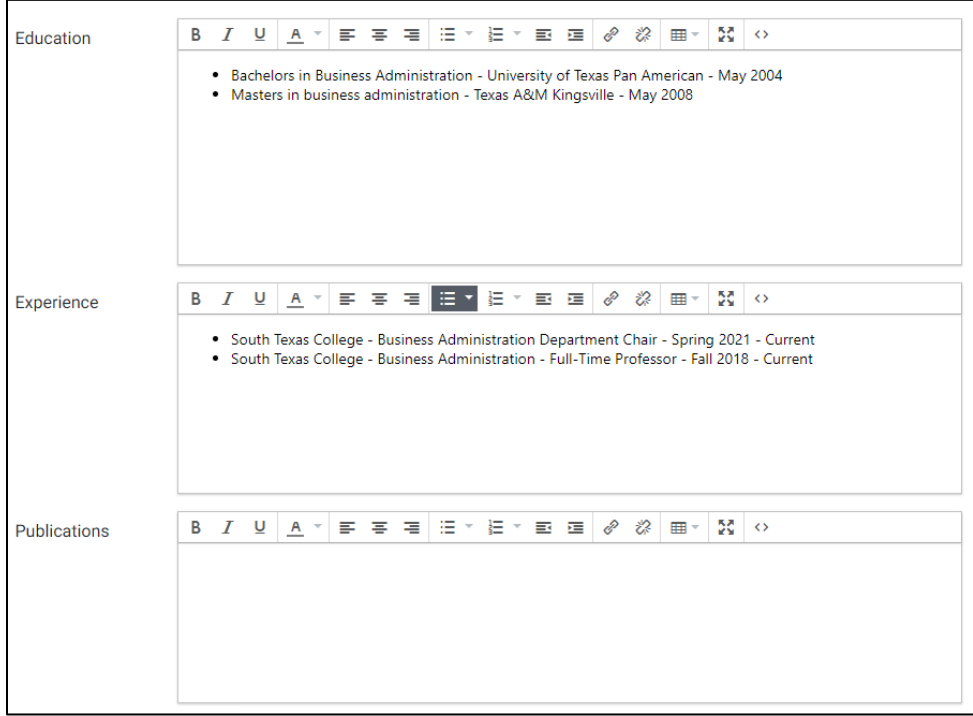

3. Once completed, **SAVE** the content.

#### <span id="page-5-0"></span>**COURSE SYLLABI**

Feed processing will be used to generate the course syllabi for each course section offered prior to each term. Upon logging into the Concourse application, you should see your course syllabi on your dashboard.

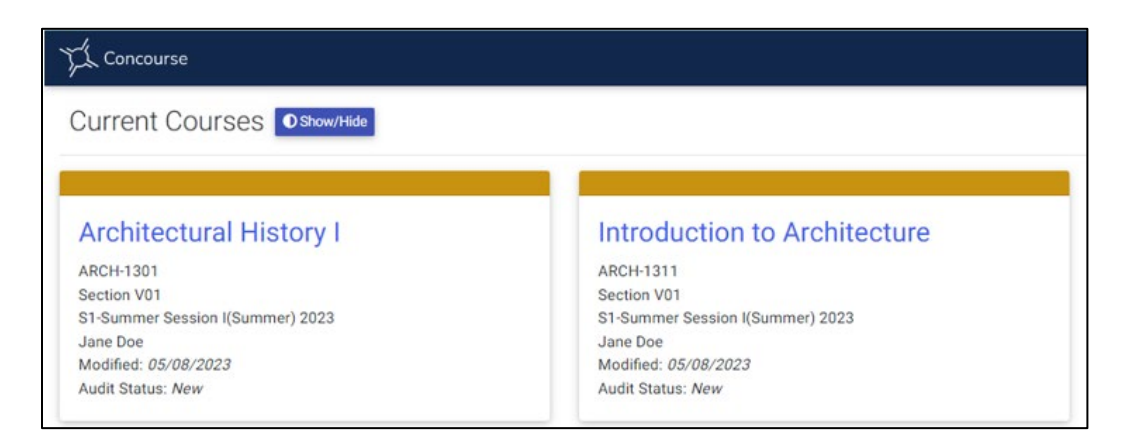

**Note**: If you are missing a course syllabus on your dashboard, contact the Curriculum Department at [syllabi@southtexascollege.edu](mailto:syllabi@southtexascollege.edu) for assistance. Please provide your name, A# and the CRN for the course section missing the syllabi.

Page 6

#### <span id="page-6-0"></span>**Editing the Course Syllabi**

The following steps outline how to edit the course syllabus and how to add content.

1. Click on the course you would like to edit.

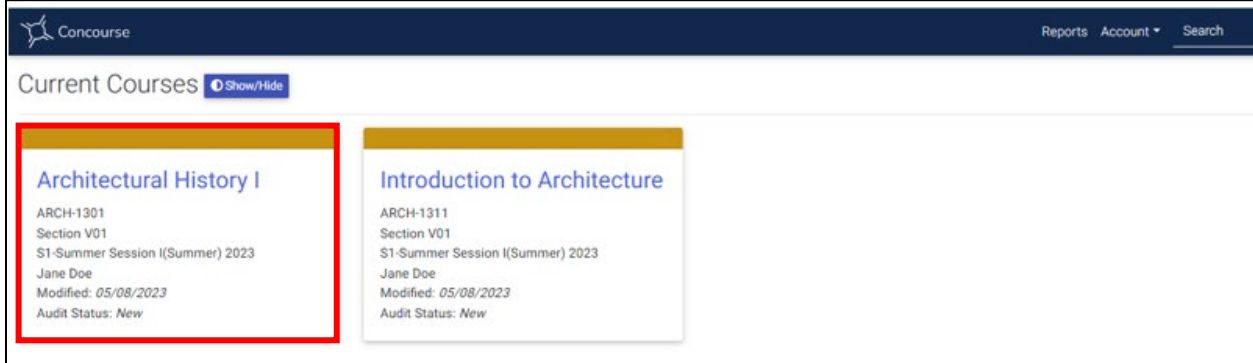

2. Click on the drop-down **Syllabus** menu and select **Edit.**

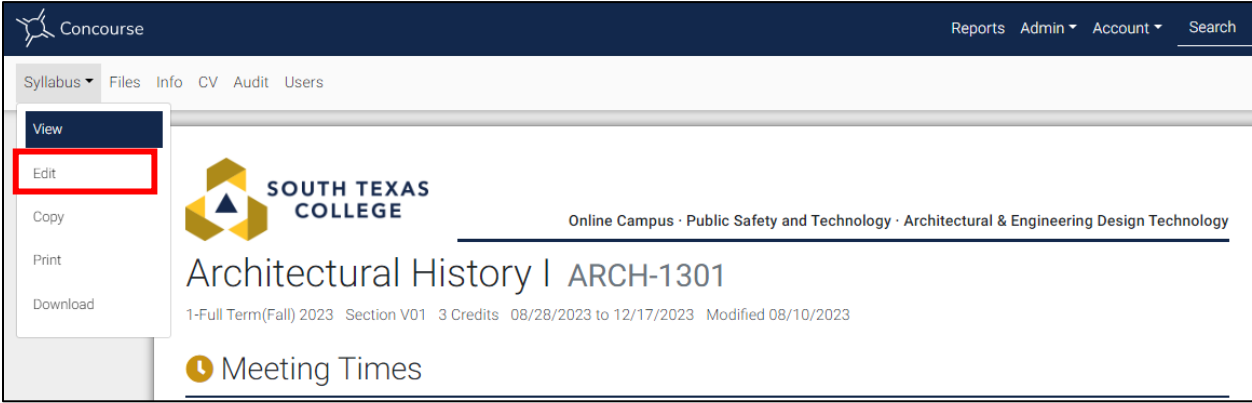

3. The item list will appear. The following table indicates the items faculty may be expected to complete/update, based on their role. **Note:** These are subject to change based on departmental requirements. Contact your department chair for any questions or concerns.

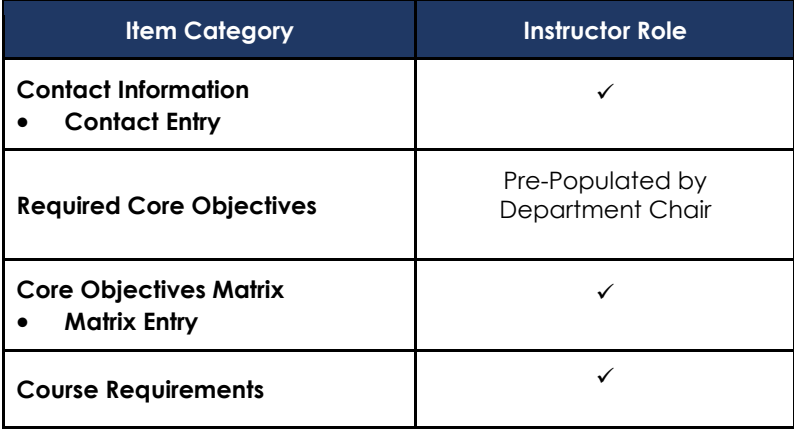

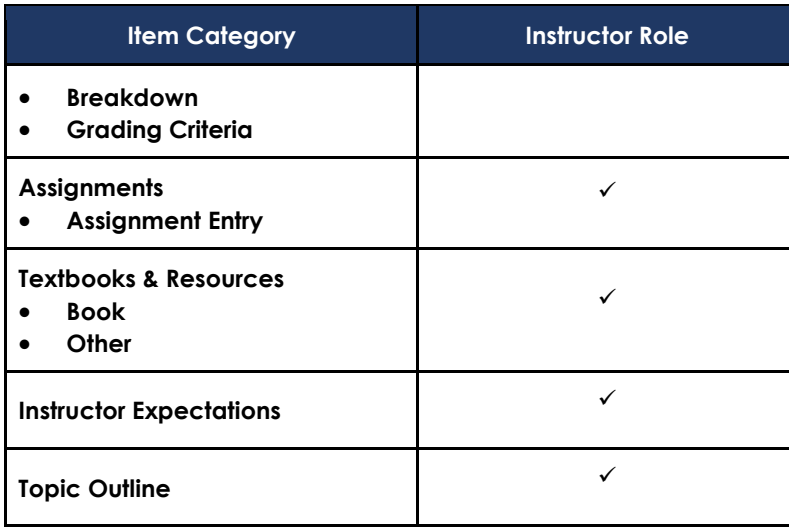

- 4. To add an item to the course syllabus, click on the  $\left| \begin{array}{c} \textbf{+} \\ \textbf{+} \end{array} \right|$  icon next to the item you wish to add. In this example, we are adding **Contact Information.**
- 5. A pop-up box will appear where you can enter the content. **Tip: Contact Information, Core Objectives Matrix, Course Requirements, Assignments** and **Textbooks & Resources** have sub-items that you may want to utilize.

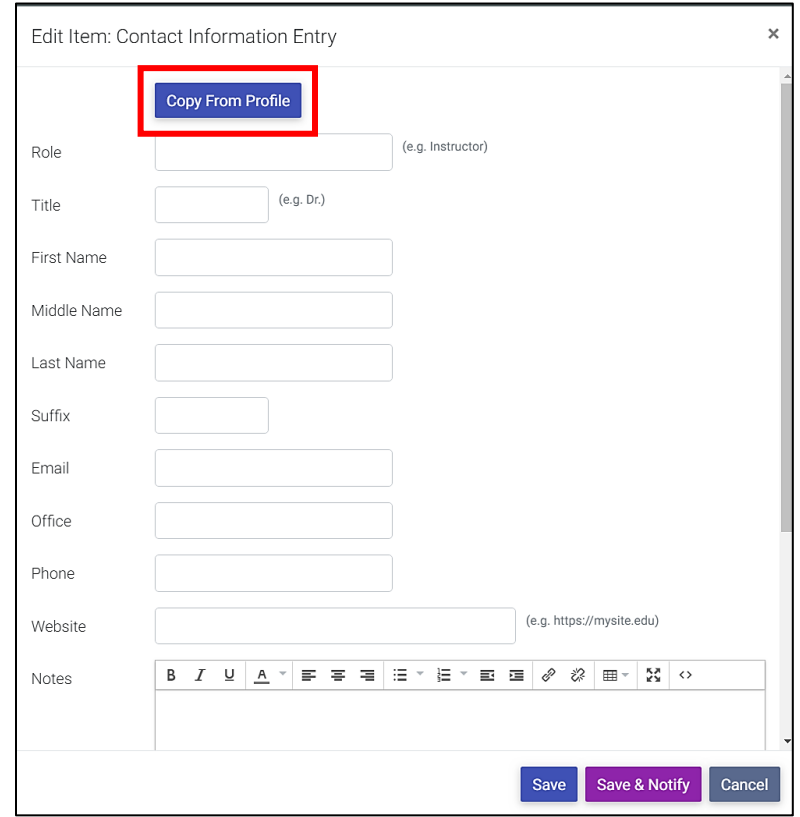

Page 8

6. Once you enter the content, click on the **Save** button to save and view your changes. You can also use the **Copy from Profile** button if you have previously set up your account profile.

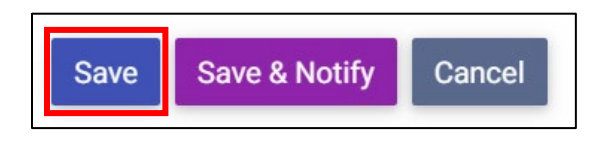

**Note**: Some items may have **Comment** boxes. Information added to **Comment** boxes are only visible to the editor of the syllabus and not the viewers.

#### <span id="page-8-0"></span>**Managing Content Within the Syllabus**

#### **Copying Text from a Word Document into Concourse Syllabus**

Concourse supports rich text editing, so you may directly copy and paste formatted text from Word.

To do this, just paste your text into any rich text field (bold, bullets, color, indenting, etc.) within the edit item dialog.

**Note:** If you are copying from a **PDF** file, the format may not transfer correctly or may inadvertently create a shaded table. It is recommended to copy text from a Word file and not a PDF.

#### **Adding a Table**

Tables can be utilized for certain components of the syllabus, such as week-by-week assignments and grading. The following steps outline how to add a table:

- 1. Click on the  $\blacksquare$  icon next to the item you wish to edit.
- 2. Click the **New Table** icon on the editor interface.  $\mathbb{H}^*$
- 3. From there, you can choose the qualities of your new table, or modify the size and appearance of an existing table. Once placed, you can right click on the cells to continue making adjustments, such as adding or removing rows.

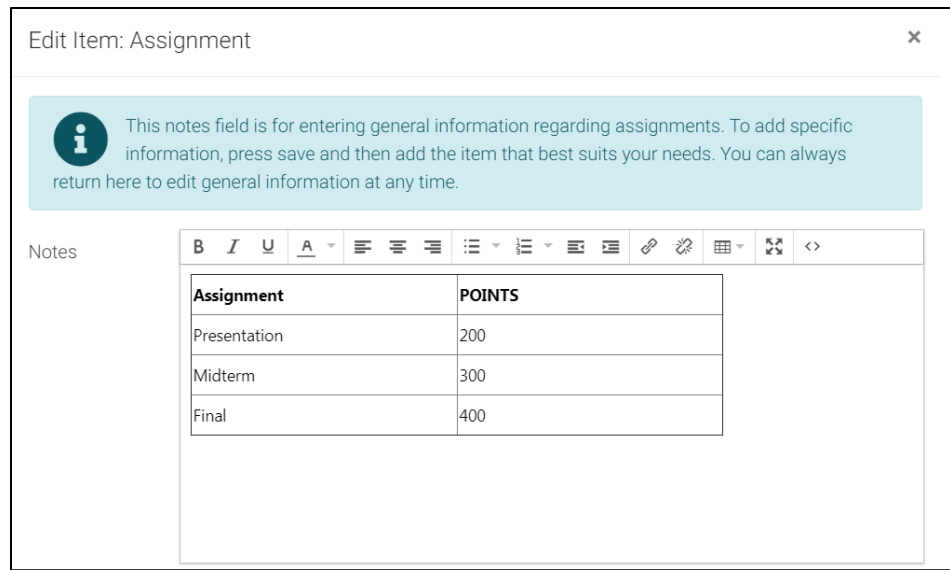

4. Click **Save** to save and view your changes.

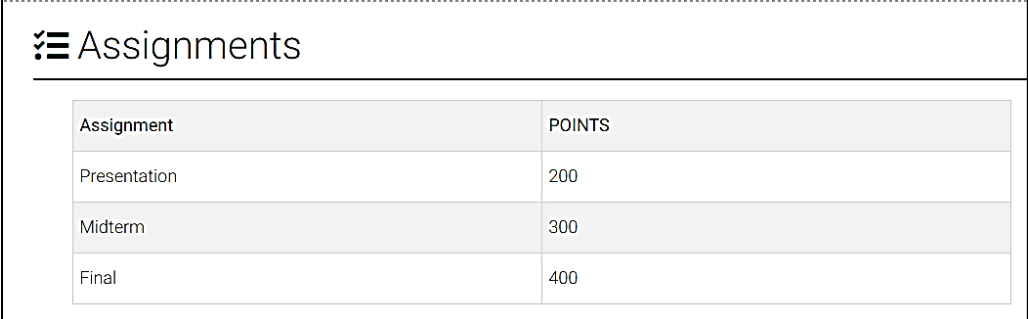

**Note**: When copying and pasting tables from programs like Word or Excel into Concourse, the resulting pasted tables will automatically contain borders in Concourse.

#### <span id="page-9-0"></span>**ADA Accessibility**

While the Concourse application does have the ability to add colored font, South Texas College strongly discourages the use of this practice due to potential ADA accessibility issues. Utilizing color font may impact the contrast of the document. For more information regarding Accessibility, please visit

[https://admin.southtexascollege.edu/pr/web/guidelines.html.](https://admin.southtexascollege.edu/pr/web/guidelines.html)

#### <span id="page-9-1"></span>**Copying Content**

For faculty that teach multiple sections of the same course or who wish to copy content from a previous term' syllabus, Concourse's copy feature allows you to copy content from one syllabus to another.  $\triangleq$  **Note:** You can only copy content you have access to edit.

Please note the following when using the copy feature:

- Item copying works at the category level (e.g., contact information, course requirements, etc.). The item must be visible on the source syllabus and editable on the destination syllabus to complete the action.
- File attachments are not copied during the copy process.

The following steps will guide you through the process of copying content:

1. On your dashboard, click on the syllabus of the course you want to edit.

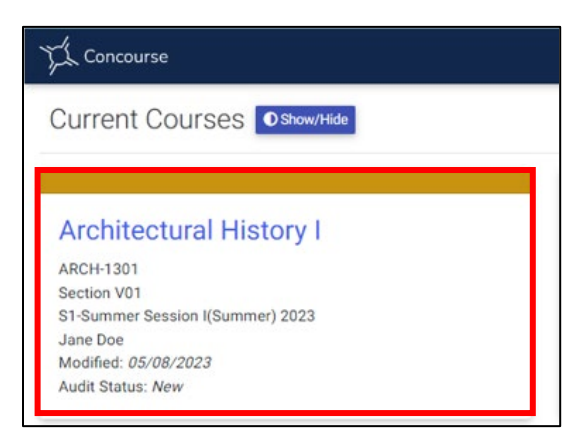

2. Go to **Syllabus > Copy**.

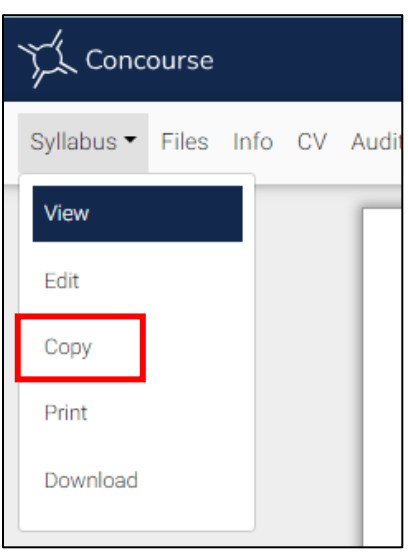

- 3. View the three options for copying content and select one of the options.
- 4. **Options 1 & 2:** Use the search criteria to locate the course you wish to copy content to or from (depending on the option you choose).

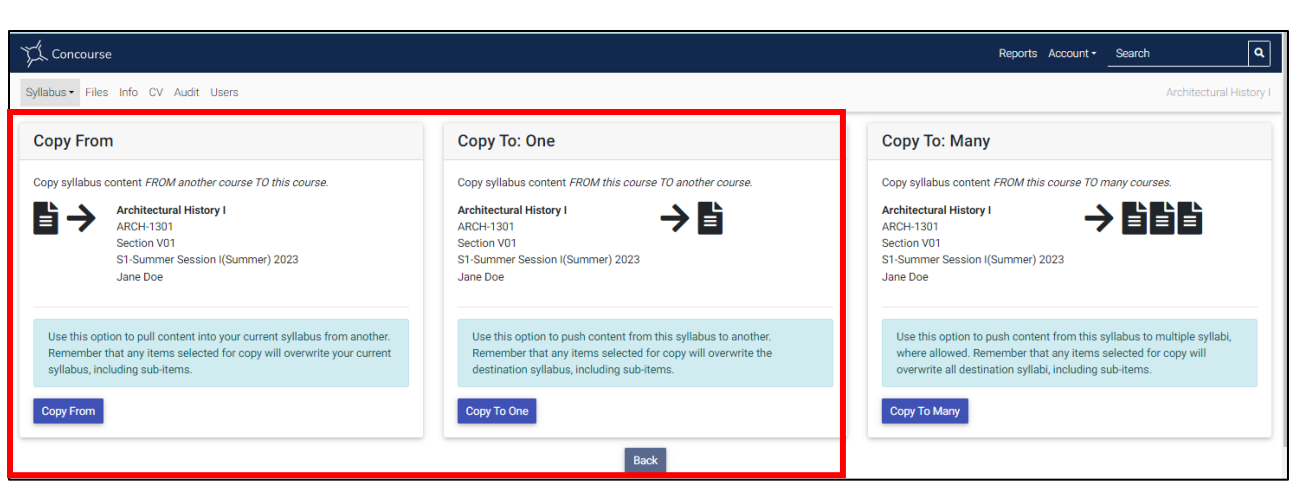

5. The **Advanced** criteria allows you search by course subject and number as well as past terms.

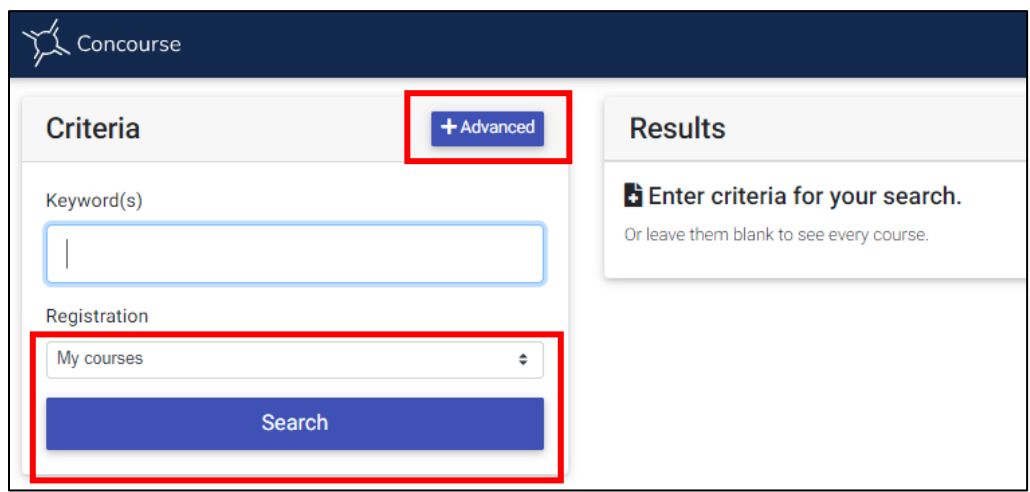

6. Click on **Copy** next to the course you want to copy to/from.

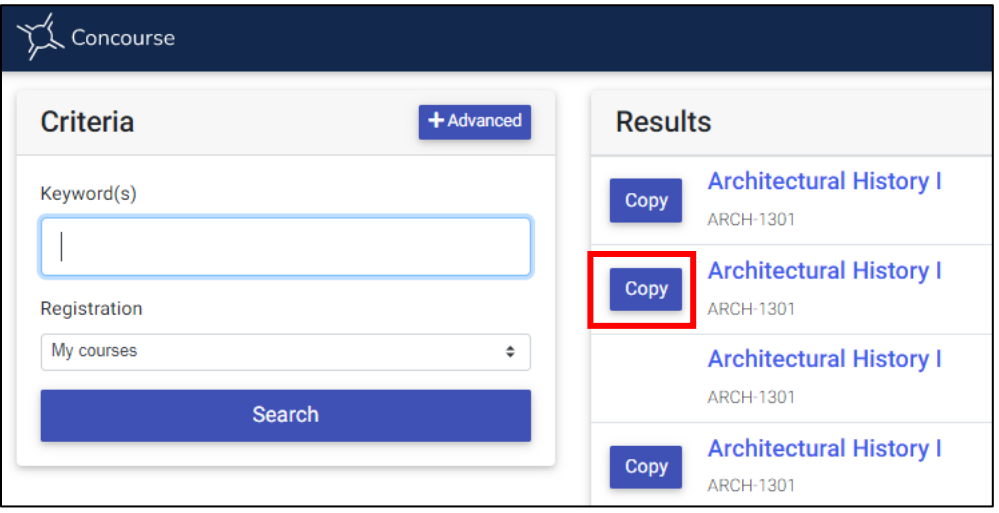

7. The prompt will display the information of the syllabus and how the changes would take place. Select the item categories you wish to copy on the copy panel and click **Copy**.

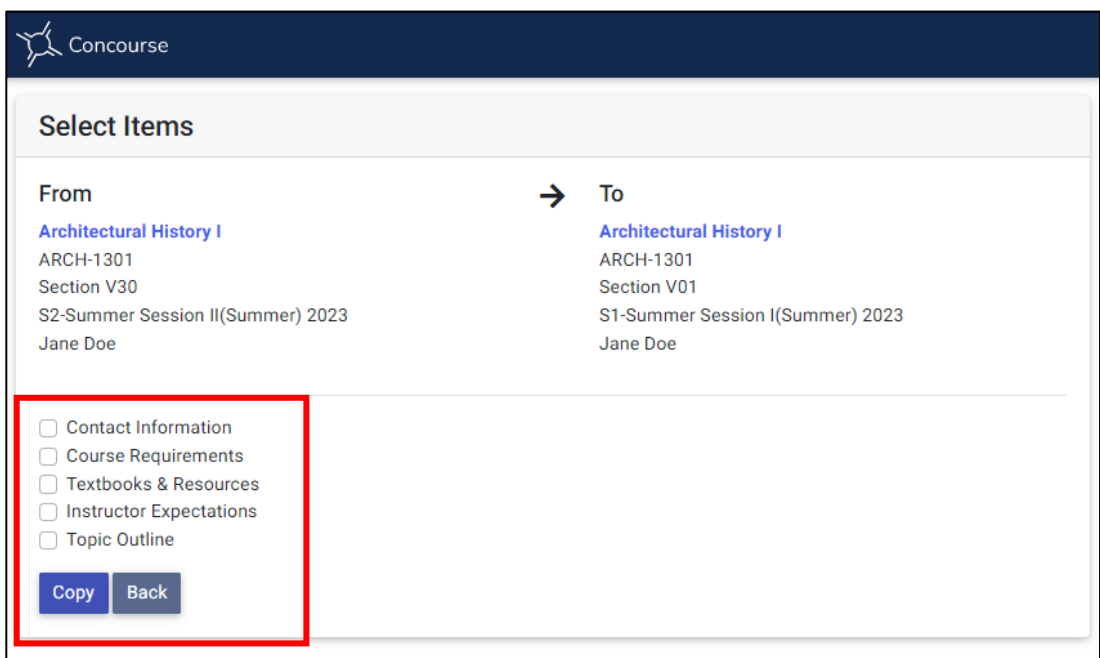

8. A message will appear confirming the copy. Click **OK** to confirm and the selected items will be copied (in some cases, replaced) to your course syllabus.

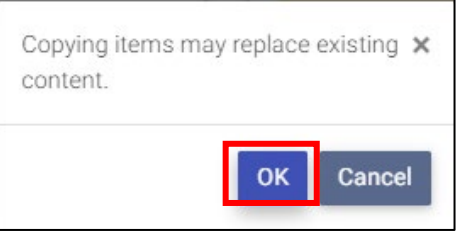

9. **Option 3:** To copy the syllabus content to more than one course section, click on **Copy to Many.**

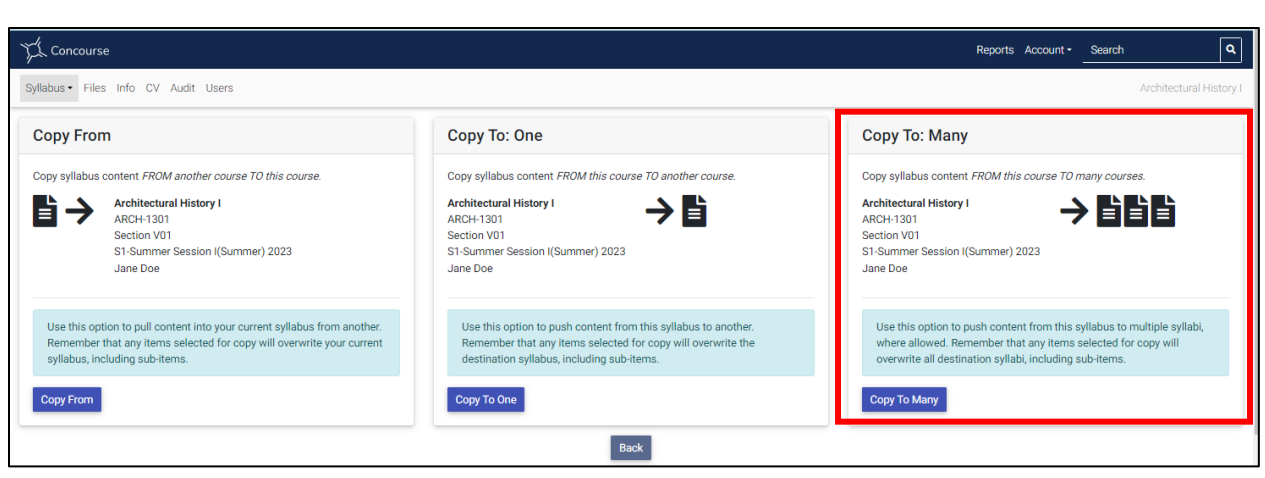

10. The **Advanced** criteria allows you search by course subject and number as well as past terms.

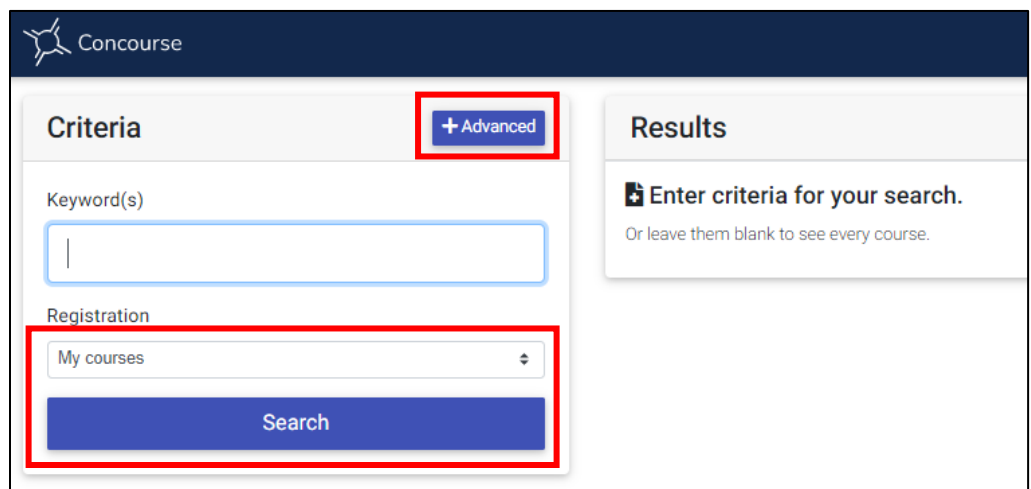

11. Select the syllabi you would like to copy to by click on the checkbox next to each one. Click on **Selected Results** at the bottom of the page.

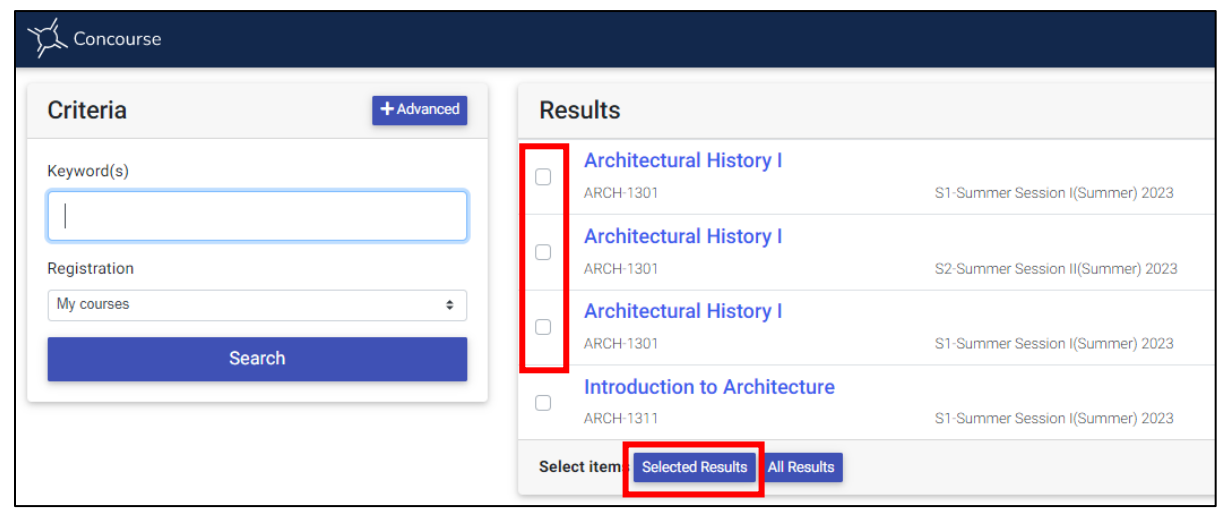

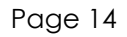

12. The prompt will display the course you are copying from to the number of courses you are copying to. Select the item categories you wish to copy on the copy panel and click **Copy.**  $\triangleq$  **Note**: Although all items are listed, the syllabi will only copy items that you have permission to edit.

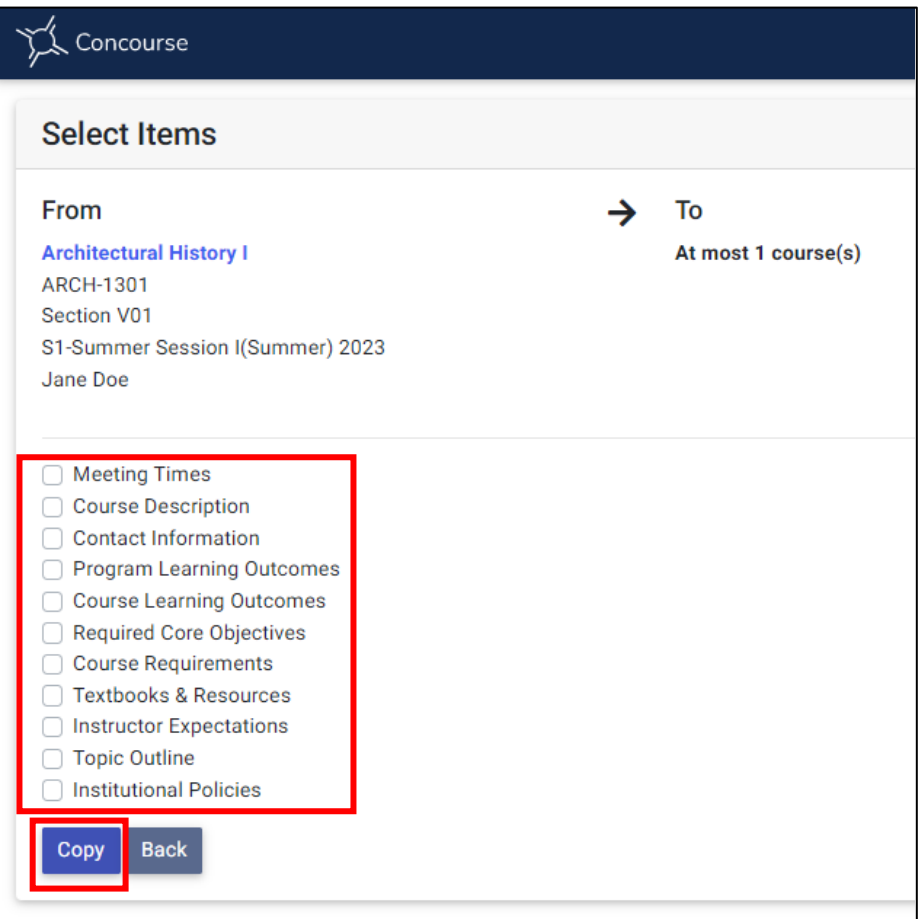

13. A message will appear confirming the copy. Click **OK** to confirm and the selected items will be copied (in some cases, replaced) to your course syllabus.

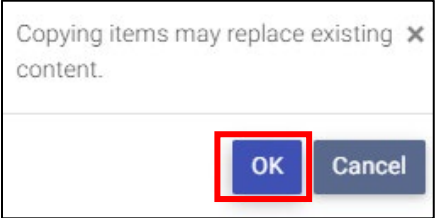

**Caution:** If an item category already exists on the destination syllabus, the entire item (including sub-items) will be replaced and cannot be undone. Therefore, be extremely careful when copying items that will overwrite existing syllabus content.

14. Once the copy is complete, the syllabus will display copied information. Verify and make adjustments as needed. **Tip:** When copying content with dates, such as week-to-week assignments, be sure go back and update your dates.

## <span id="page-15-0"></span>**DOWNLOADING COURSE SYLLABI**

Once you complete your course syllabi, you may download them as a PDF file for distribution, either in class or by email. Students can also access their syllabi in the JagNet portal under the Student Apps. **Note:** You must exit "Edit" mode and be in "View" mode to see the print options.

To download the course syllabus:

1. Click on the course syllabus you wish to download from your dashboard.

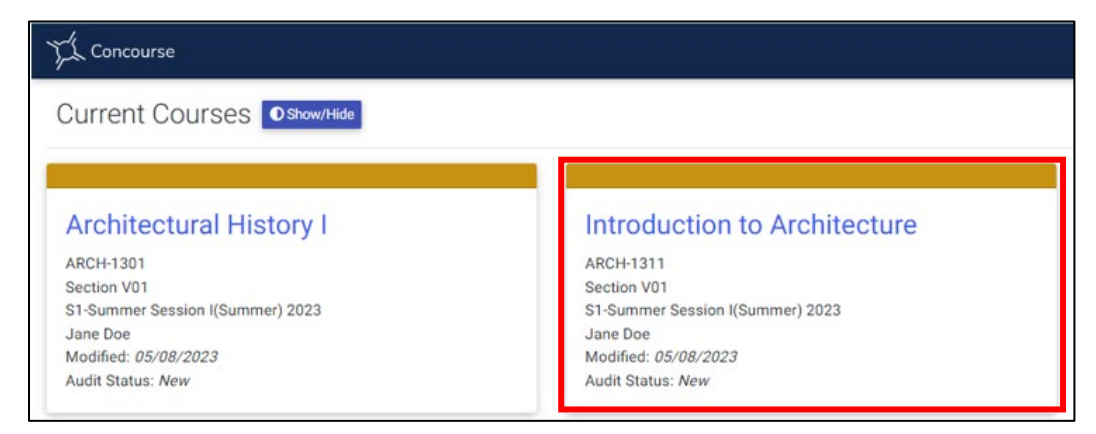

2. Click on the drop-down **Syllabus** menu and select **Download.**

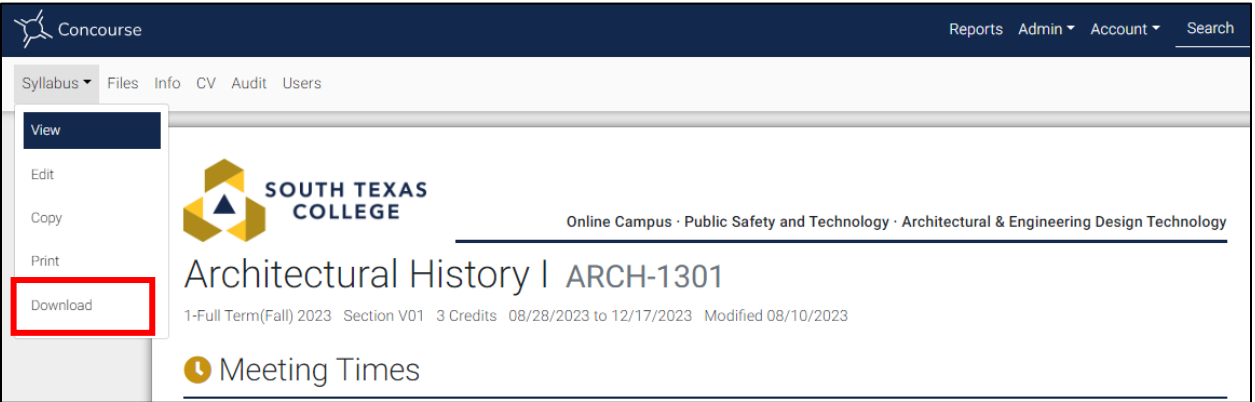

3. The file should download as a PDF file.

# <span id="page-15-1"></span>**SUBMISSION OF COURSE SYLLABI**

Once you complete your course syllabus, you'll need to submit for review. On the menu bar, click on the **Audit** link.

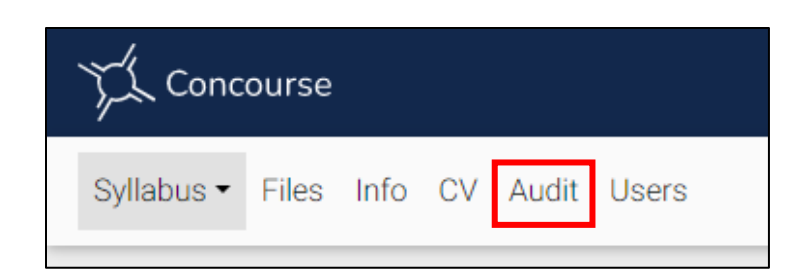

Select "Submitted for Review" from the audit status options and click on **Update**. This step is needed for each syllabus completed for each course taught.

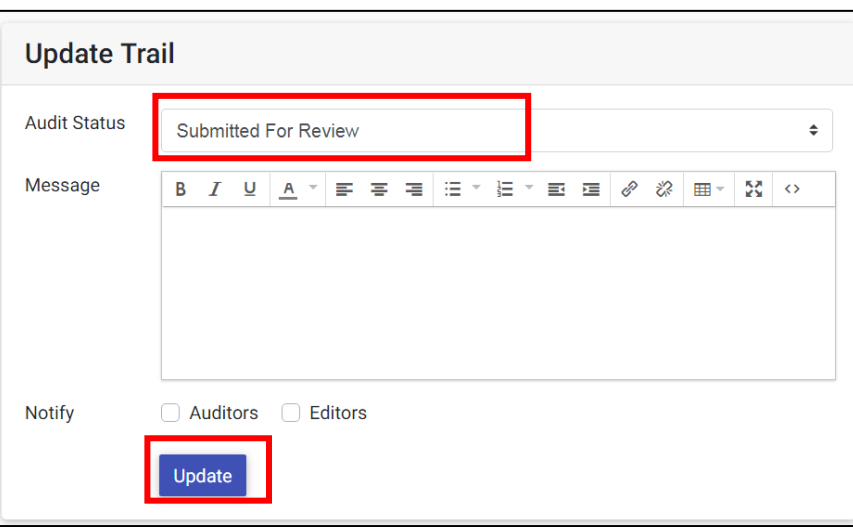

## <span id="page-16-0"></span>**SYLLABI in BLACKBOARD**

Faculty can make the syllabi available to their students through the Blackboard console. The following steps will guide in adding the content to your navigation bar in the **Ultra** course view:

- 1. Log into your Blackboard account.
- 2. Select the course where you would like to add the **Concourse Syllabus** link.

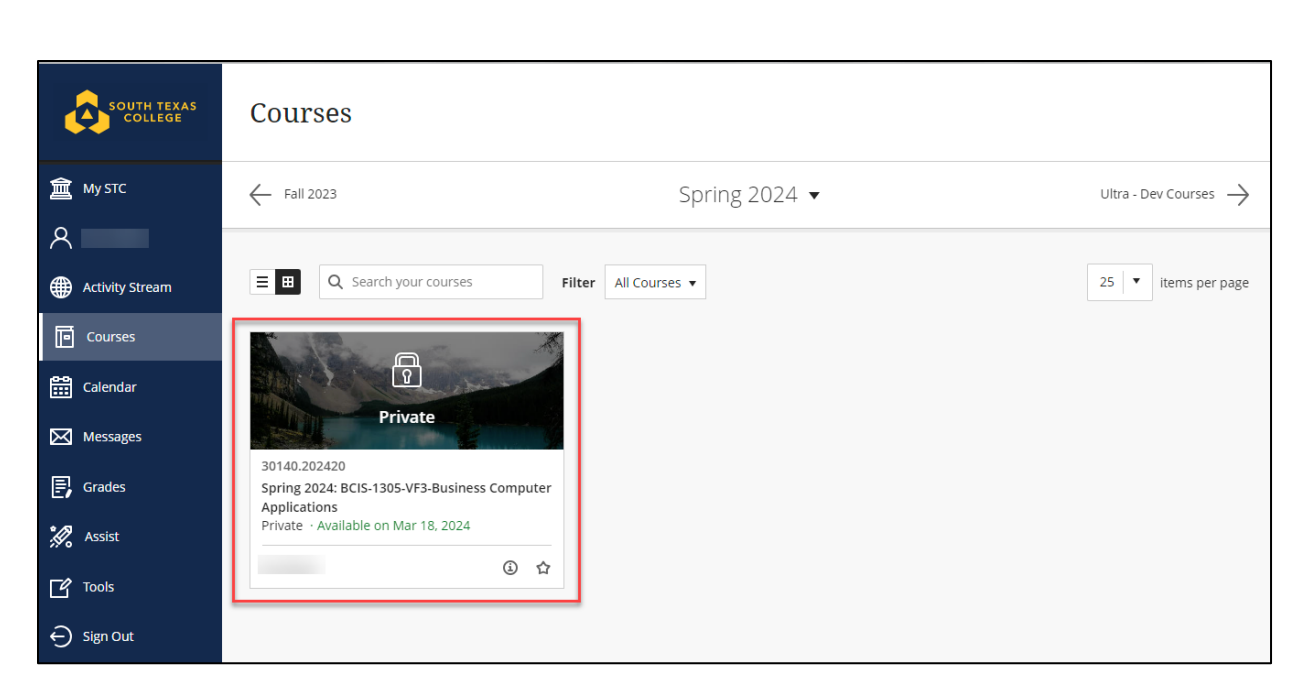

3. Under the "**Start Here**" learning module select the **plus (+) sign**

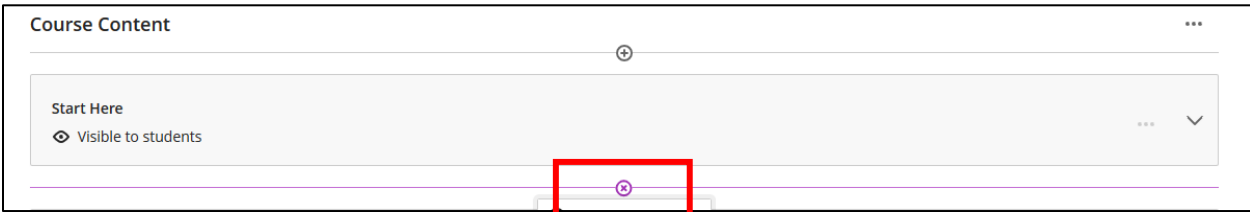

#### 4. Select "**Content Market**"

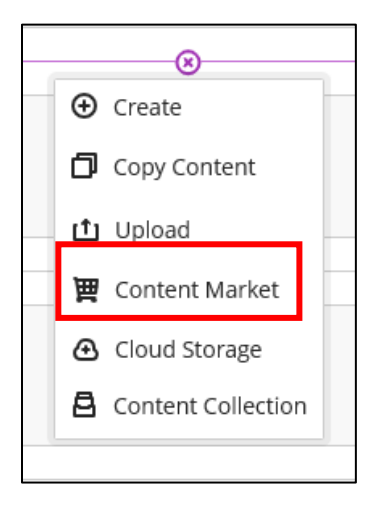

5. Select the **plus (+) sign** under the Concourse Syllabus

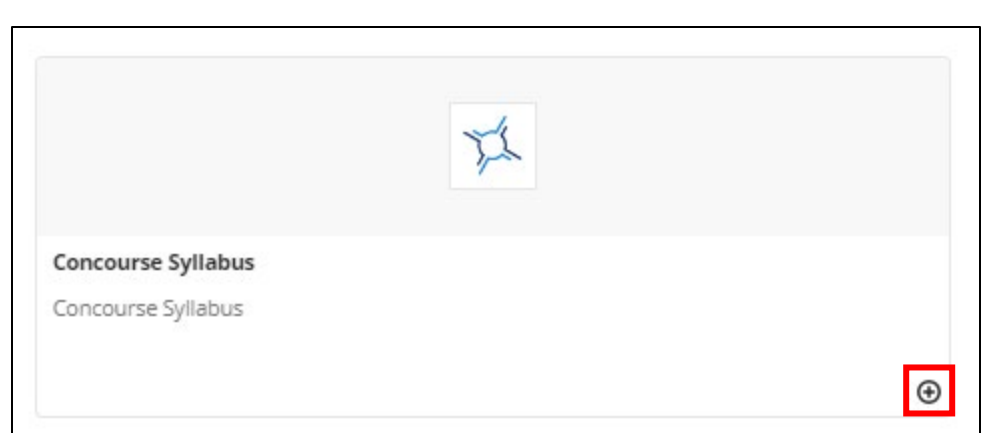

6. Select "**Visible to students**"

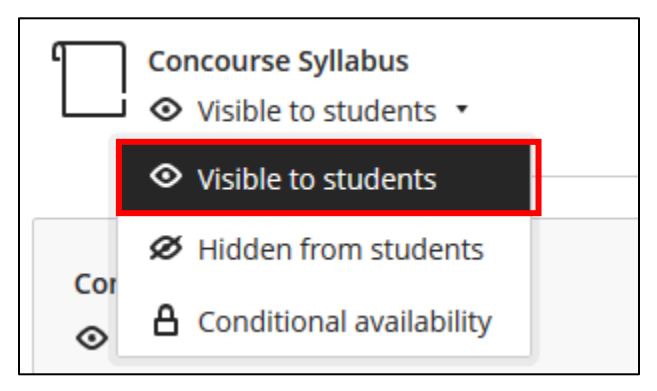

# <span id="page-18-0"></span>**ADDITIONAL FEATURES**

#### <span id="page-18-1"></span>**Students Statistics**

Faculty can access the user list and student statistics for each of their syllabus. Student Statistics will provide insight into syllabus views from students. Only faculty will be able to view this information.

To access this feature, click on the **Users** item at the top left corner of the application in the menu.

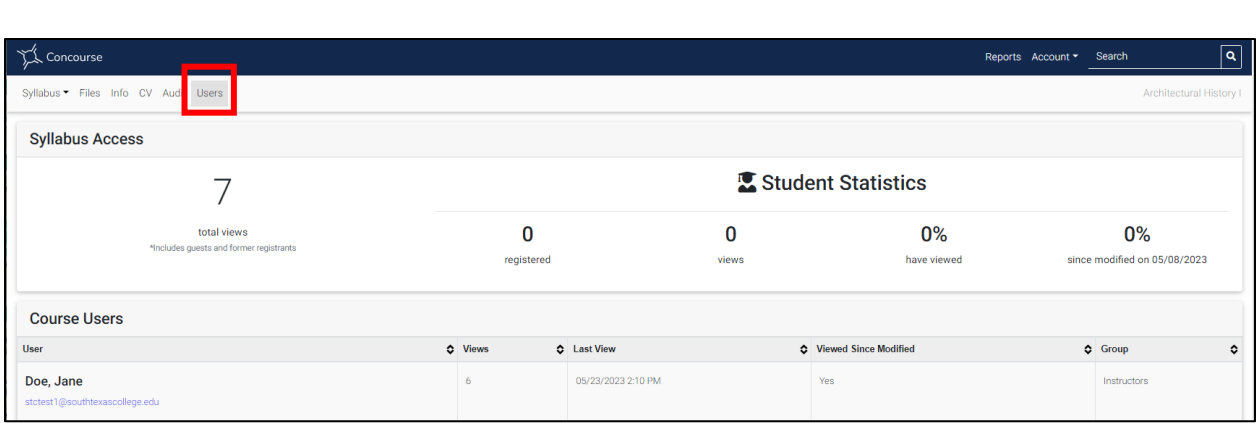

**Note**: If a student is listed on the syllabus that should not be, or if a student is missing, contact the Curriculum Department [syllabi@southtexascollege.edu](mailto:syllabi@southtexascollege.edu) to report the discrepancy.